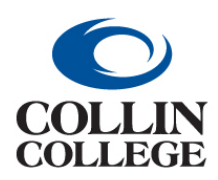

## **Procurement: CANCEL A REQUISITION NOT PROCESSED**

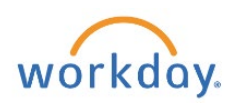

## CANCEL A REQUISITION – NOT PROCESSED

Draft requisitions should be canceled monthly if the requisition will not be processed in the fiscal year.

- **1.** Follow the steps above for Finding a Requisition.
- **2.** Select Requisition to cancel.

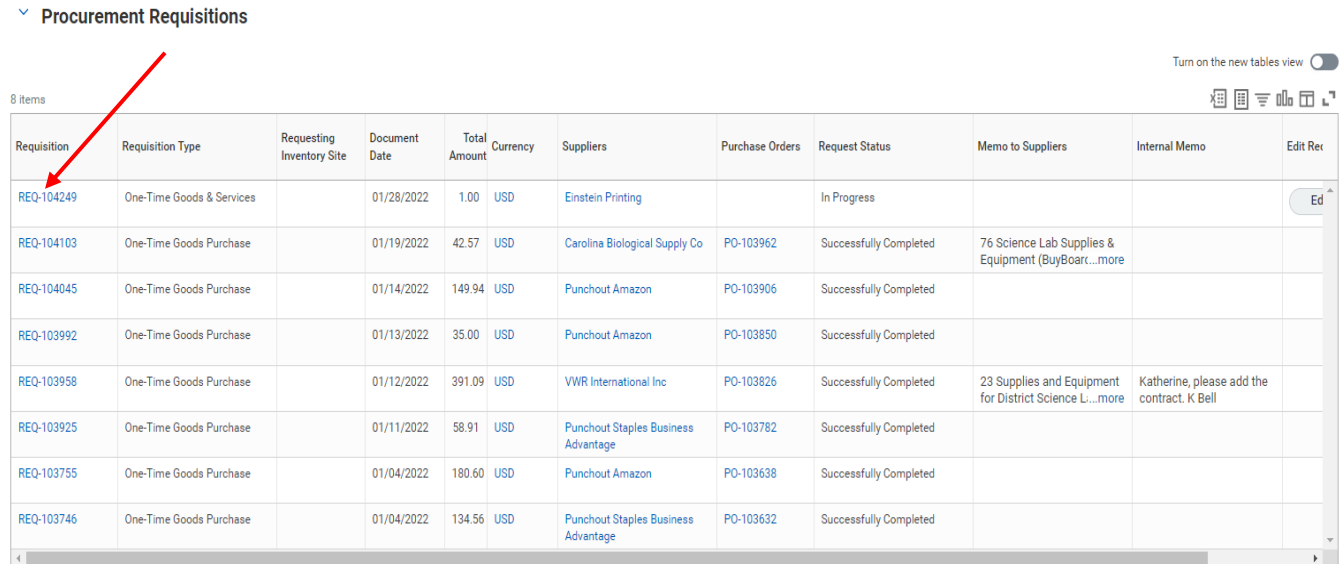

**3.** Select the three dots beside the requisition number.

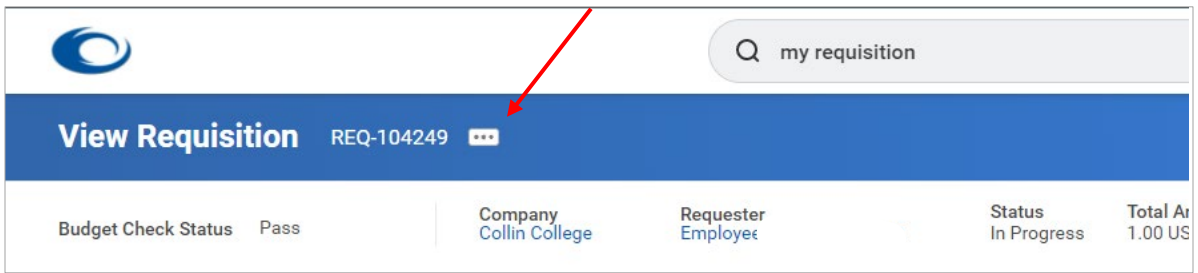

**4.** Hover over the caret for requisition and then select Cancel.

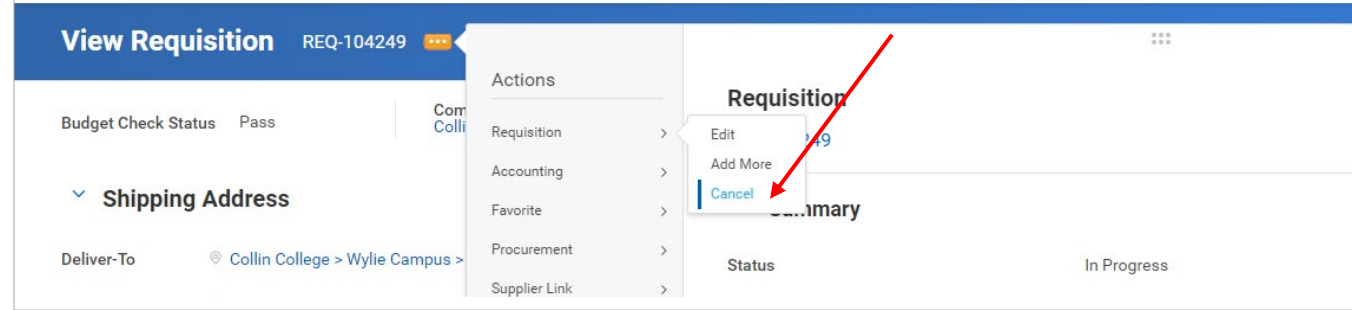

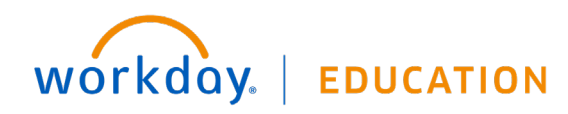

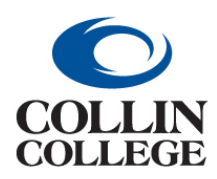

## **Procurement: CANCEL A REQUISITION NOT PROCESSED**

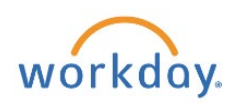

**5.** In the Comments Field enter reason for cancelling the requisition. Click Ok.

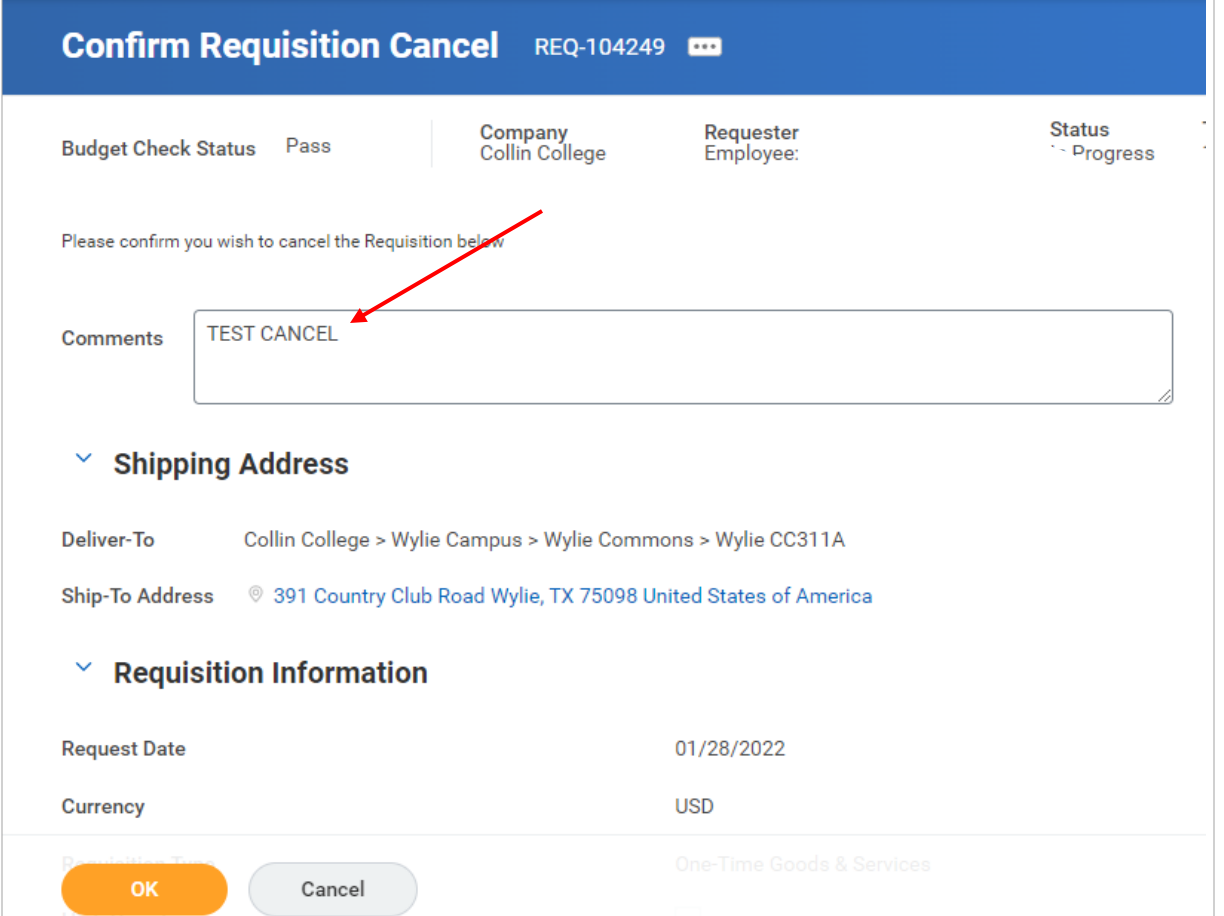

**6.** The screen will change to View Requestion where the status will show Canceled for the requisition.

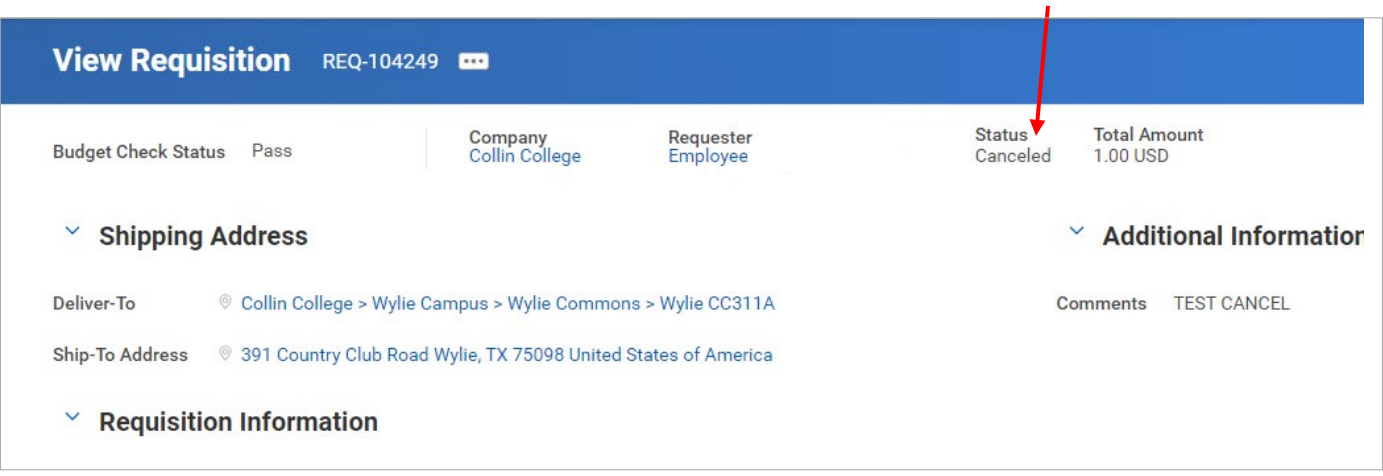

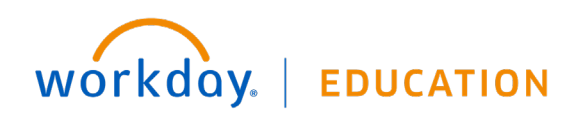